#### **EndNote 21 for Mac 系統需求 (2023/8/21製)**

馬偕紀念醫院圖書館 \*台北:#3251 / yifen@mmh.org.tw \*淡水:#2510 / shu0529@mmh.org.tw

- 授權對象: 安裝程式限馬偕紀念醫院所屬人員下載、安裝與使用 (可安裝於自己電腦)
- **系統與硬體需**求

## **安裝前務必確認已關閉所有office軟體**

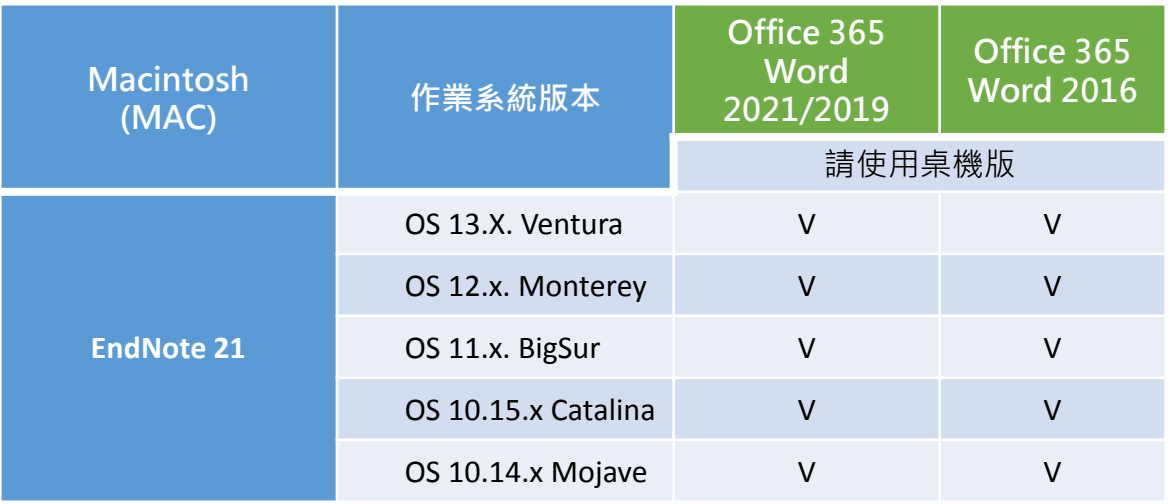

■ 使用者升級 (舊版移除 / 升級, 不會影響或刪除個人已建立之Library) ◆ EndNote X9以前版本的使用者,請先移除舊版再安裝

- (1) 若您曾經自行下載儲存/修改過EN Styles,可先備份副檔名為\*.ens的 Styles(ㄧ般存放於應用程式(Applications) \EndNote? ) (大部分使用者可 略過)
- (2) 移除舊版安裝程式(Applications > 找到 EndNote? > 將它直接拖曳到垃 圾桶)
- (3) 開始執行**EndNote21\_MAC.dmg** 安裝
- 安裝後請將安裝包的 **N** EndNote 檔案夾內的 **N** Filters 三個檔案夾複製至

Connections

Finder : 應用程式(Applications) \EndNote 21 選合併檔案夾

#### **EN21使用手冊:**

- (1) 基礎操作
- (2) Output Styles 修改與自製(進階功能)
- (3) 廠商版 MAC ( 快速指南)
- (4) 依樣畫葫蘆.enl

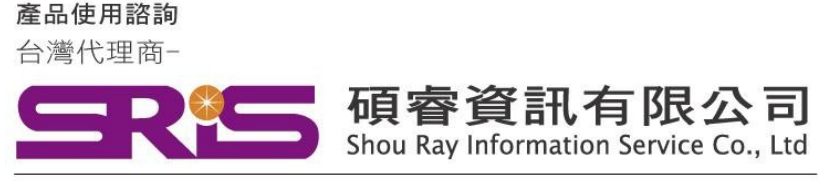

# **EndNote 21 for Macintosh(MAC) 個人安裝說明**

### **請注意:**

- Ø **EndNote21相容 mac OS13.x Ventura/ macOS12.x. Monterey /macOS 11.x BigSur / macOS Catalina 10.15.x/ Mojave 10.14.x**
- Ø **EndNote不支援雲端硬碟服務,不可在雲端空間執行。**
- 1. 從所屬單位下載檔名為 EndNote21SiteInstaller.dmg 檔案於個人MAC 電腦中。
- 點 選EndNote21SiteInstaller.dmg 執行。 (安装時記得先將文書處理軟體關閉, 如: Word,)

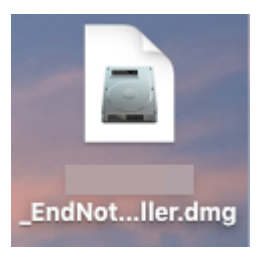

顯 示EndNote21 Installer視窗,請點擊二下中間**Install EndNote21**圖示開始進行安裝。 $\mathbf{3}$ (若顯示右側「Install EndNote21」是一個從Internet下載的App。確定要打開嗎?請選擇打開)

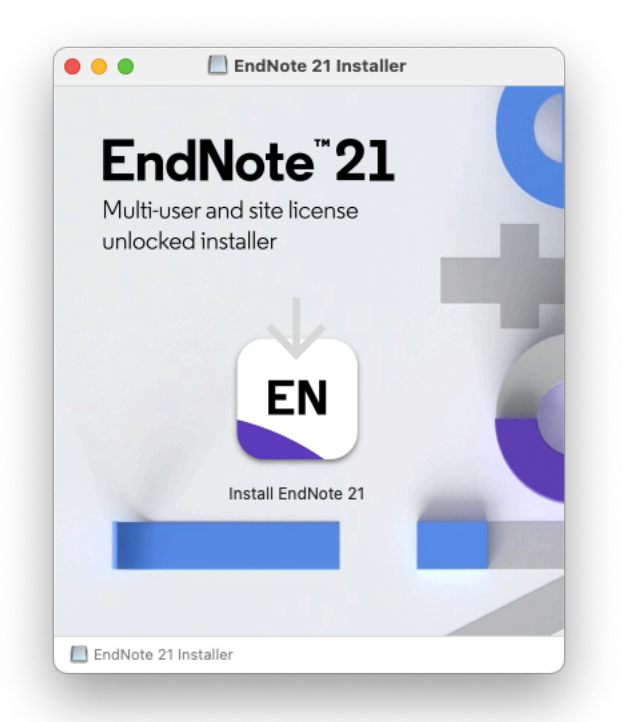

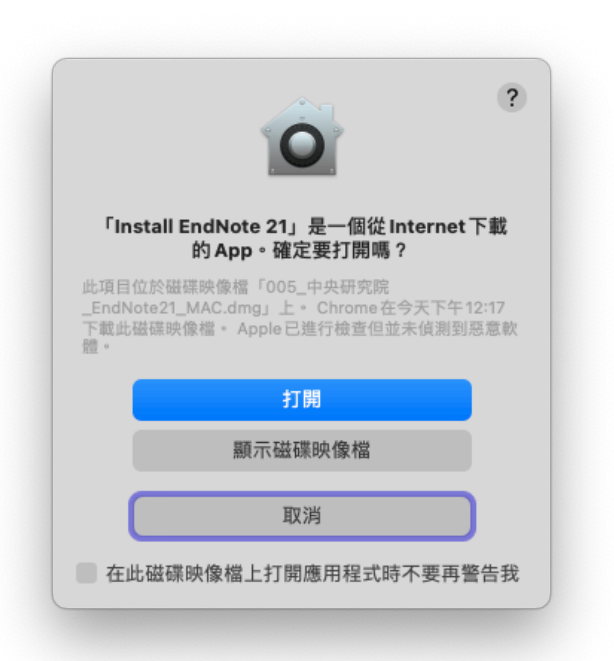

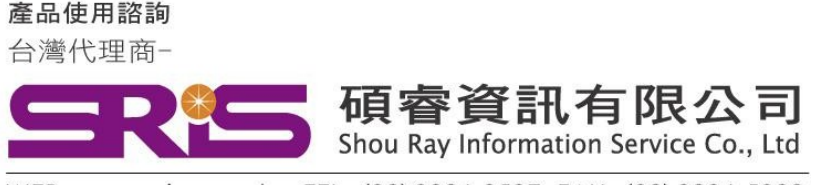

# **EndNote 21 for Macintosh(MAC) 個人安裝說明**

4. 顯示授權單位名稱點擊Install開始進行安裝

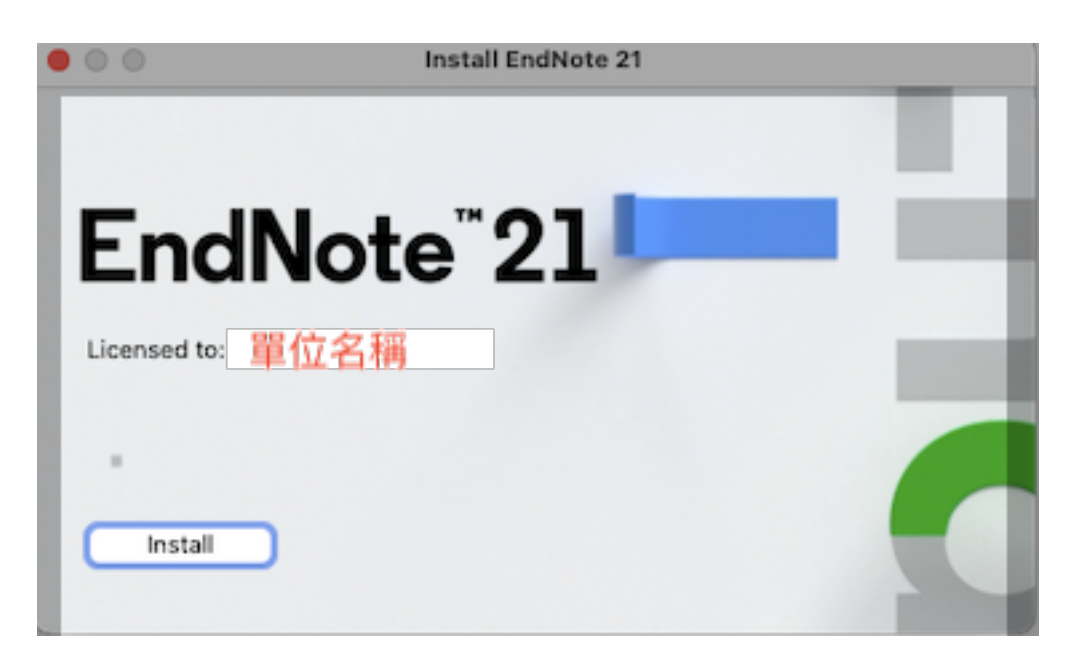

5. 顯示" Welcome to EndNote21"視窗,請點擊「Next」

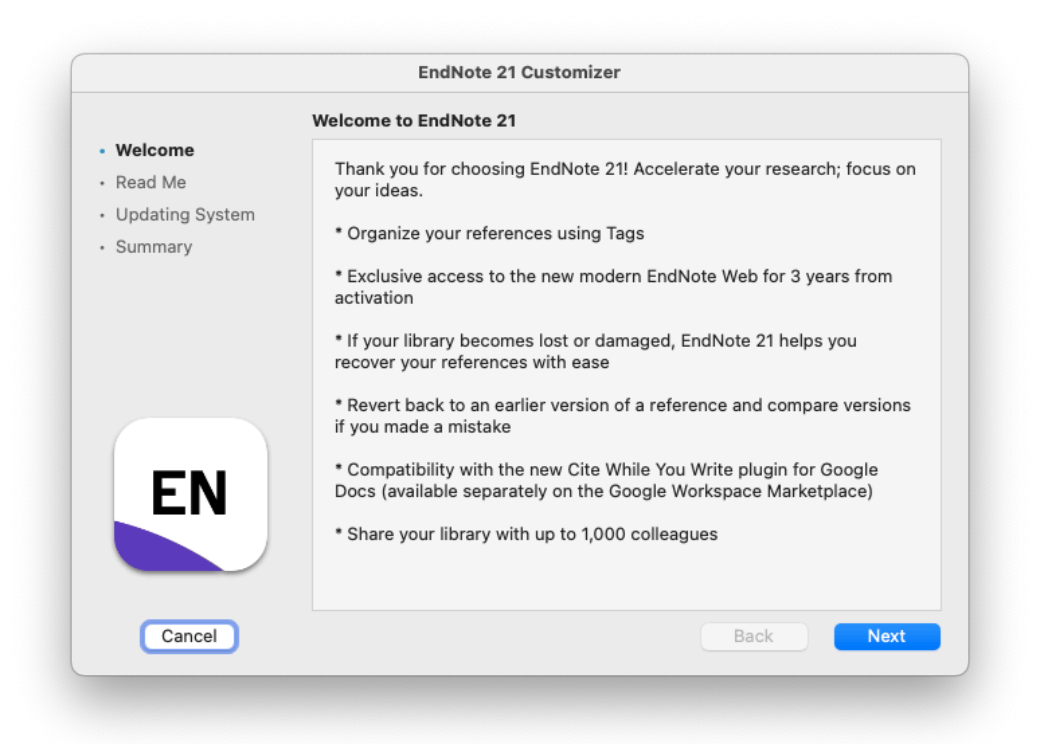

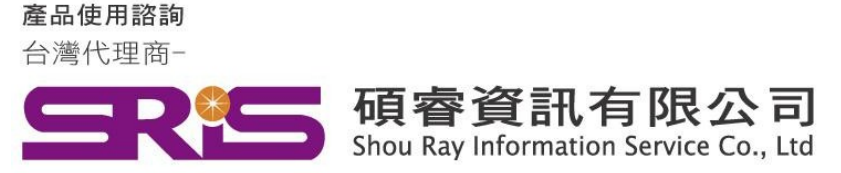

# **EndNote 21 for Macintosh(MAC) 個人安裝說明**

6. 顯示"Read Me",請點擊Next

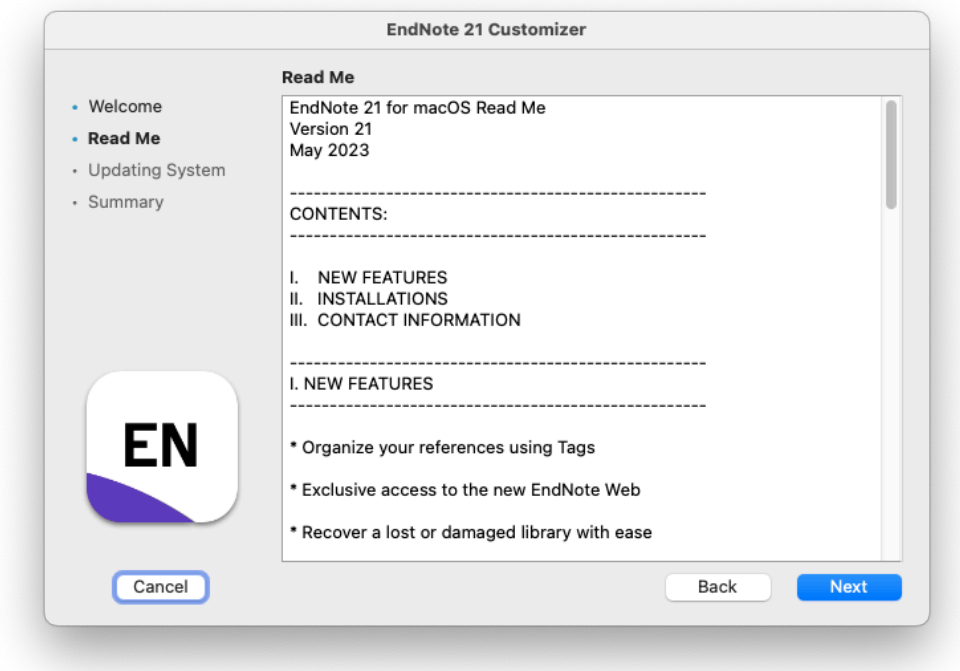

7. 顯示"Thank you for using EndNote21"點擊Done,即完成安裝

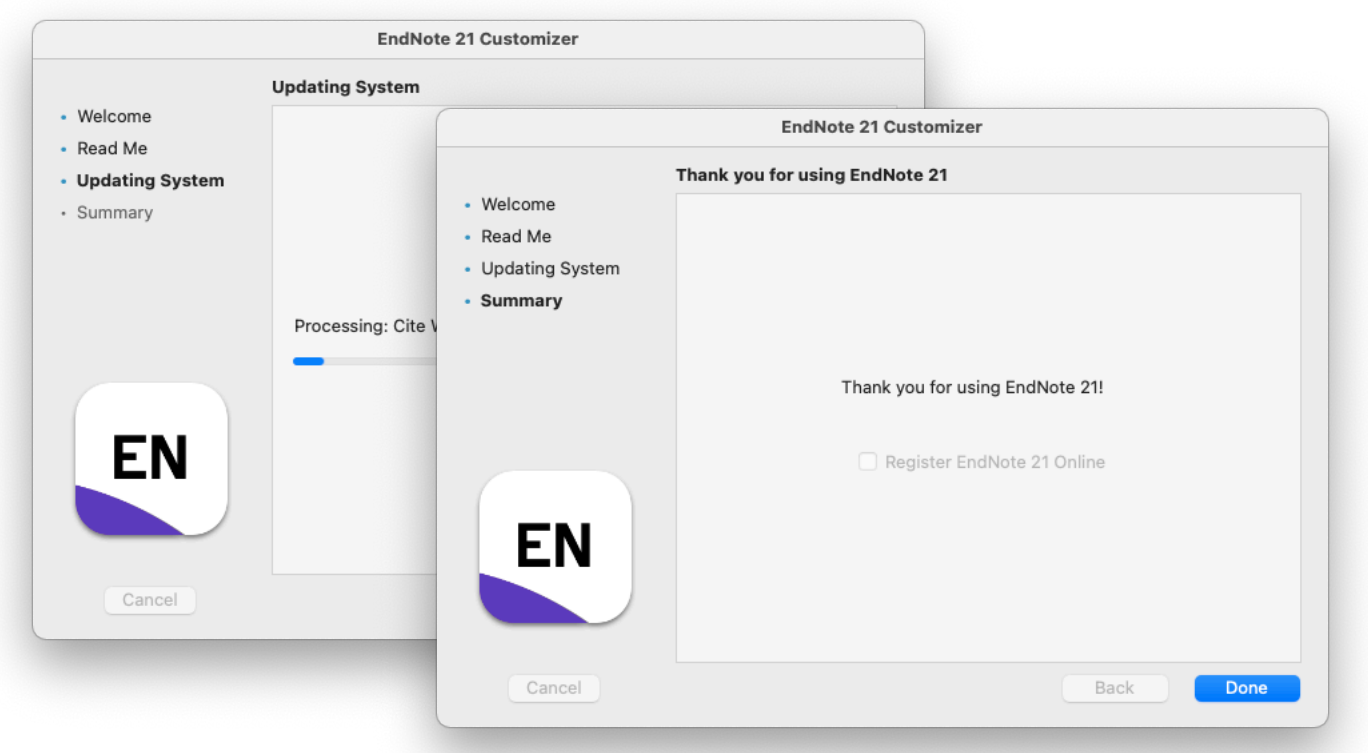

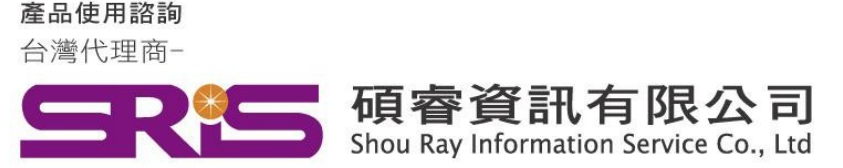

# **EndNote 21 for Macintosh(MAC) 個人安裝說明**

8. 安裝完成後,請開啟WORD,檢查有無正確安裝EndNote21工具列。

#### WORD工具列會顯示如下,且紅框處**Go to EndNote**

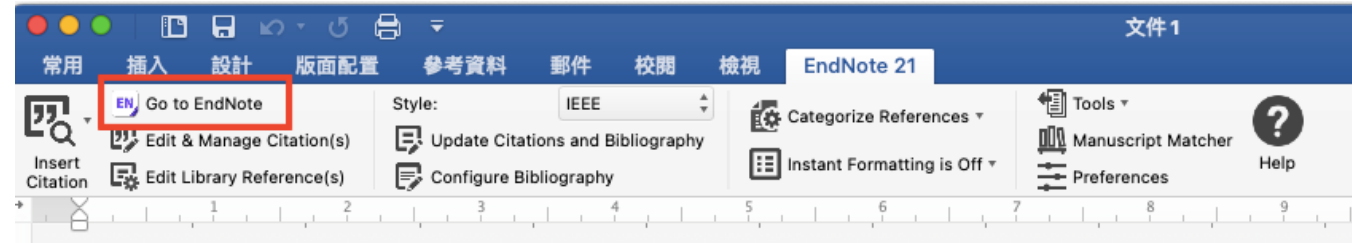

9. 若顯示為Go to EndNote Online, 或彈出需要輸入登錄資料,請先點擊Cancel, 並參照下方步驟 設定EndNote工具列。

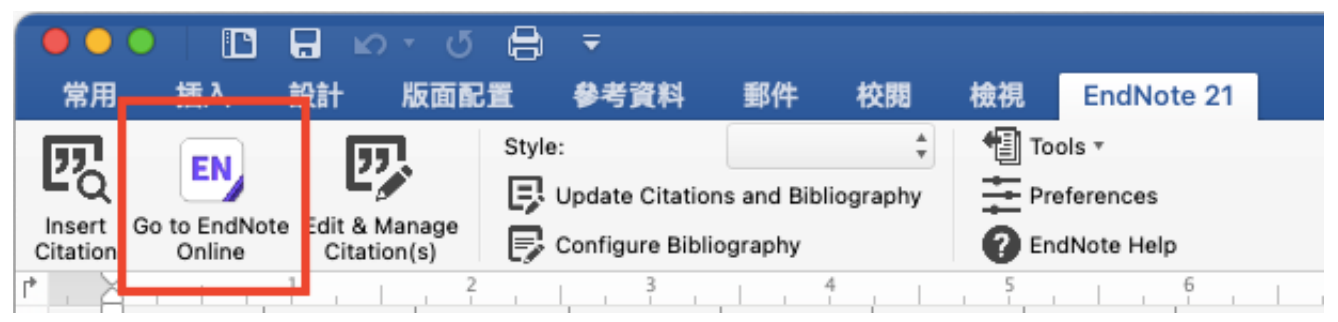

#### 10. 點擊Preferences

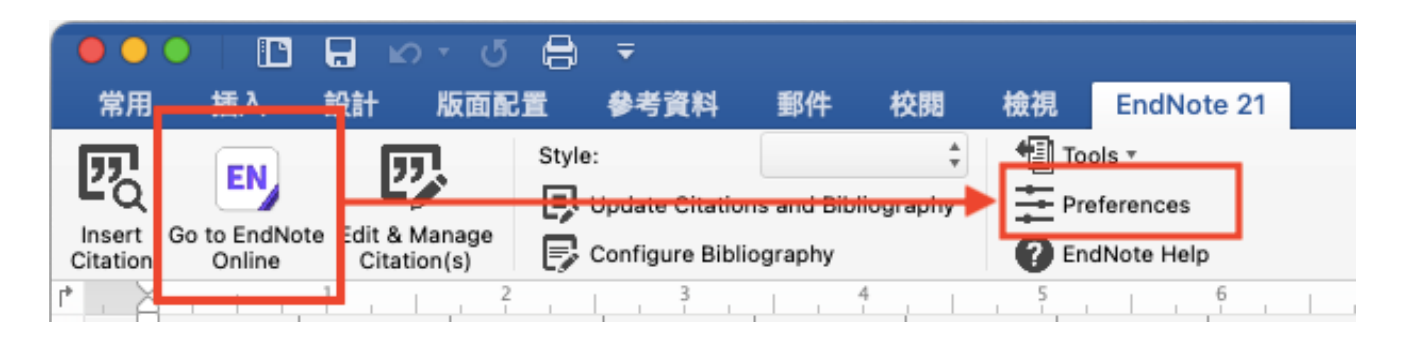

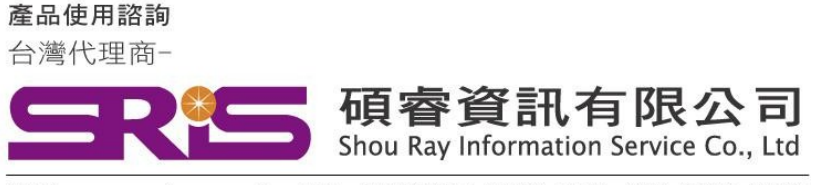

# **EndNote 21 for Macintosh(MAC) 個人安裝說明**

11. 點擊Application頁籤->圈選EndNote->ok

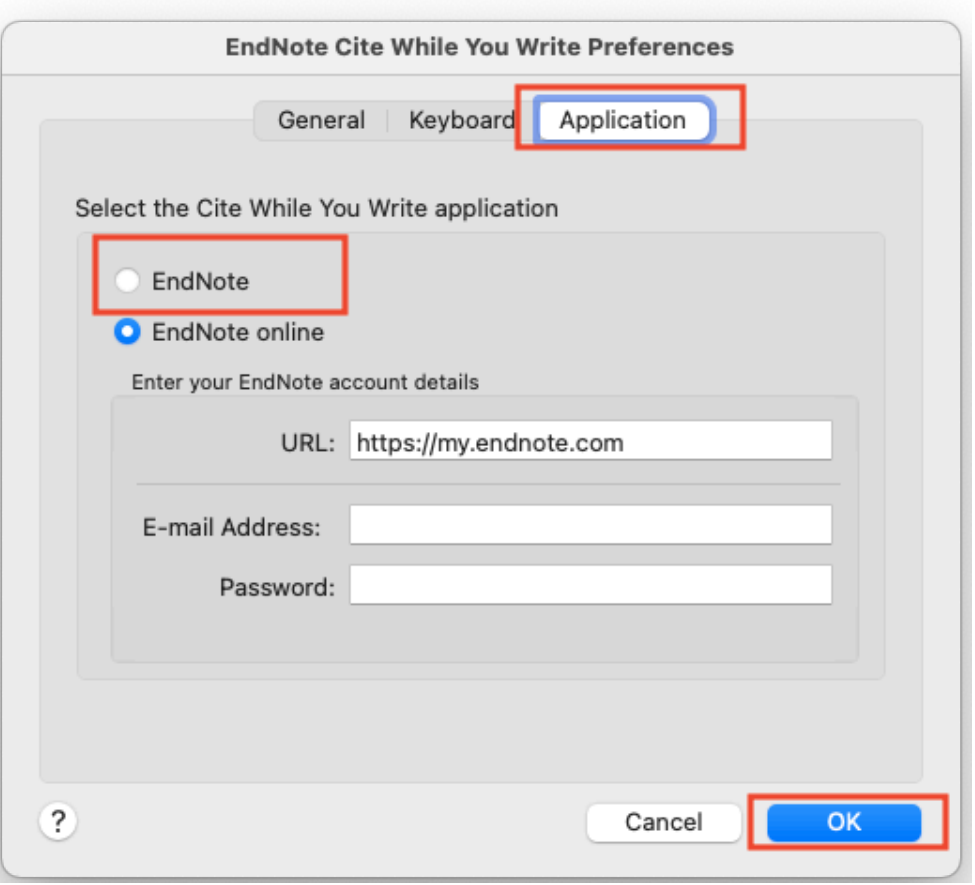

12. 首次用EndNote用戶建立Library請點開後點擊File->New…->

將Library存在放桌面或文件夾中,因EndNote不相容雲端硬服務,切記不要存放在 iCloud,避免檔案毀損。

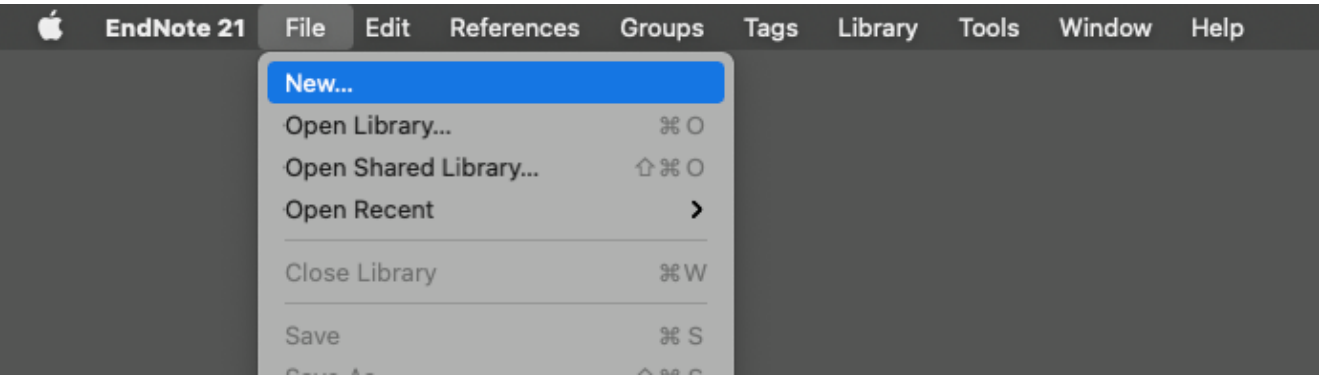

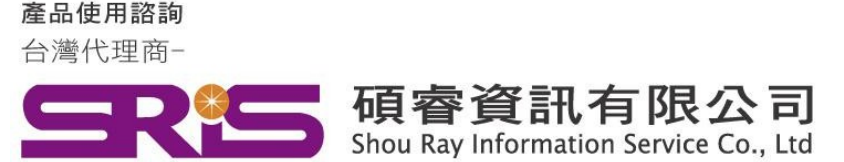

## **EndNote 21 for Macintosh(MAC) 個人安裝說明**

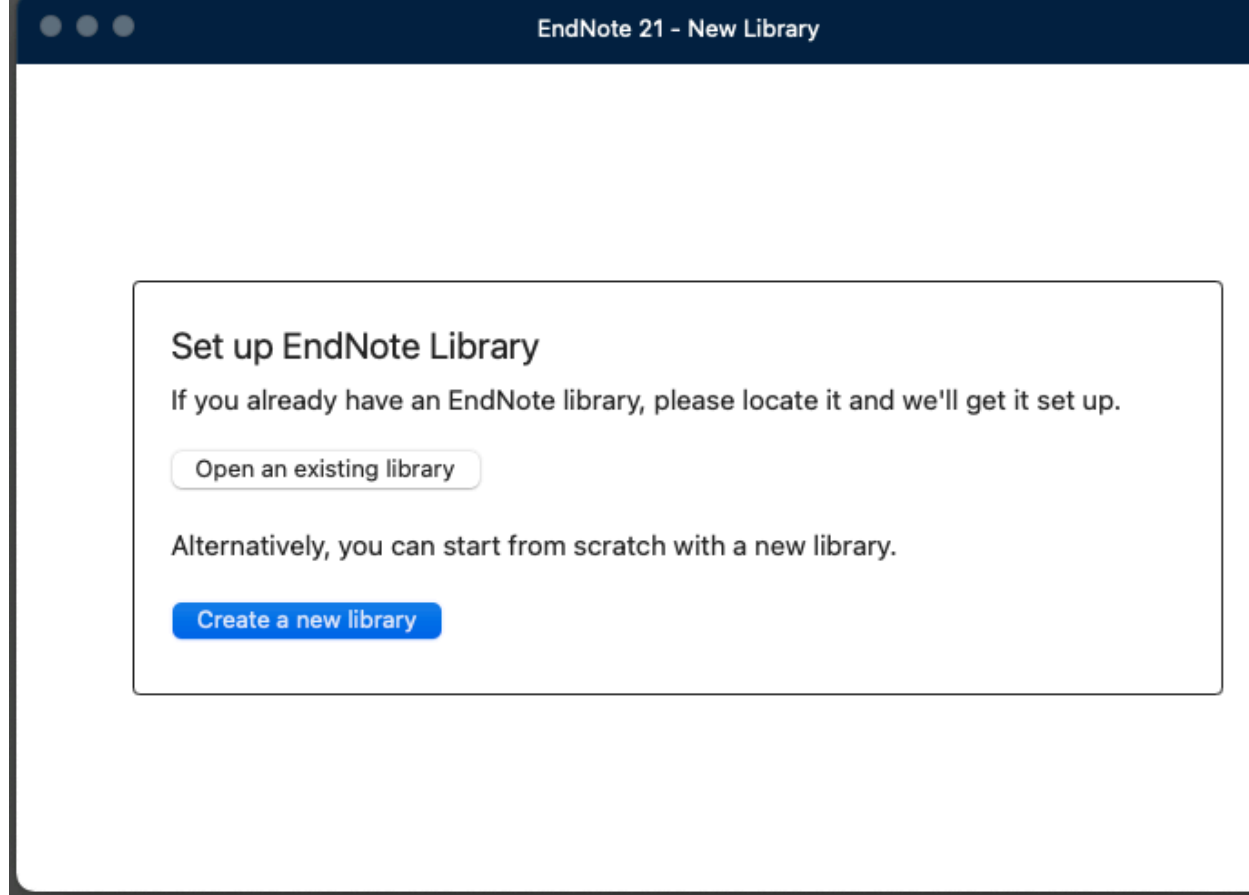

#### 13. 解除iCloud說明:

EndNote並非設計與iCloud Drive兼容。您可以將檔案備份至iCloud Drive,但我們建議不 要直接開啟儲存於iCloud Drive的EndNote檔案。若您將EndNote檔案儲存於Mac桌面但 無法正常使用,可能是因為您的桌面和文件與iCloud Drive同步,請依照下列步驟停止桌面 和文件同步至iCloud Drive:

6

在Mac上點選「蘋果」選單;

從下拉選單點選「系統偏好設定」;

點選「iCloud」;

按一下「iCloud Drive」旁邊的「選項」; 將「桌面與文件檔案夾」取消勾選;

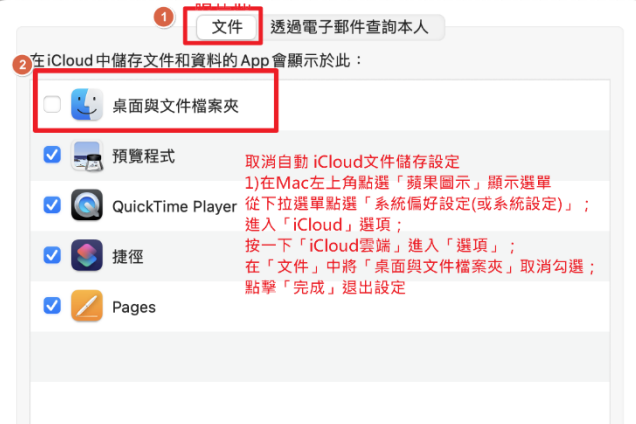

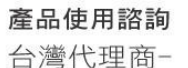

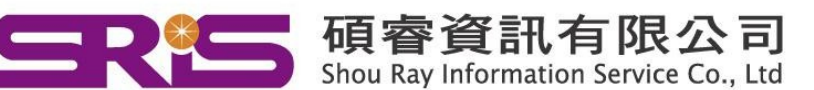

# **EndNote 21 for Macintosh(MAC) 個人安裝說明**

按一下「完成」退出。

14. 若WORD工具列鎖定反灰請參考:

有些Mojave或Catalina電腦可能在使用EndNote CWYW插入參考文獻時會出現回到 EndNote library或是顯示錯誤訊息的情形。

Mojave和Catalina提供新的「安全和隱私」功能,這些功能可能會阻止EndNote正確地進

行自動化, 您可以透過以下步驟變更設定:

在Mac上,選擇「蘋果」選單; 按一下「系統偏好設定…」, 按一下「安全性與隱私權」,

按一下「隱私權」;

選取「自動化」;

勾選「Microsoft Word」和「EndNote」

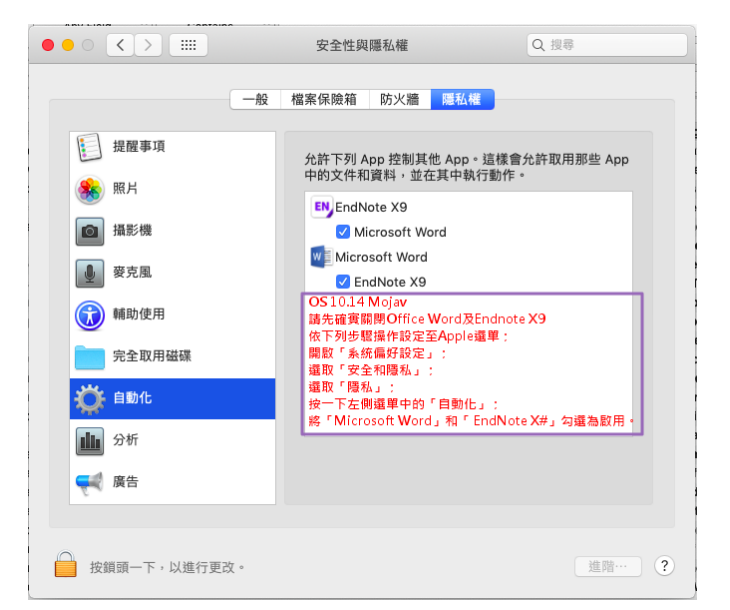

感謝您閱讀EndNote21 for Macintosh個人安裝說明

如何使用EndNote21建立自己的Library,可參考碩睿資訊或 科睿唯安Clarivate影音教材:

碩睿資訊教育訓練資源服務:

https://www.sris.com.tw/ts/index.html

科睿唯安Clarivate:

https://videos.webofsciencegroup.com/categories/endnote

■ 安裝後請打開 EndNote 21版軟體,點選左上方 EndNote 21 > Customizer..., 進入 Select Components 畫面, 將 Connections, Import Filters, Output Styles 三個選項都打勾, 再點選 Next > Next > Done, 即可完整安裝更多種書目格式。

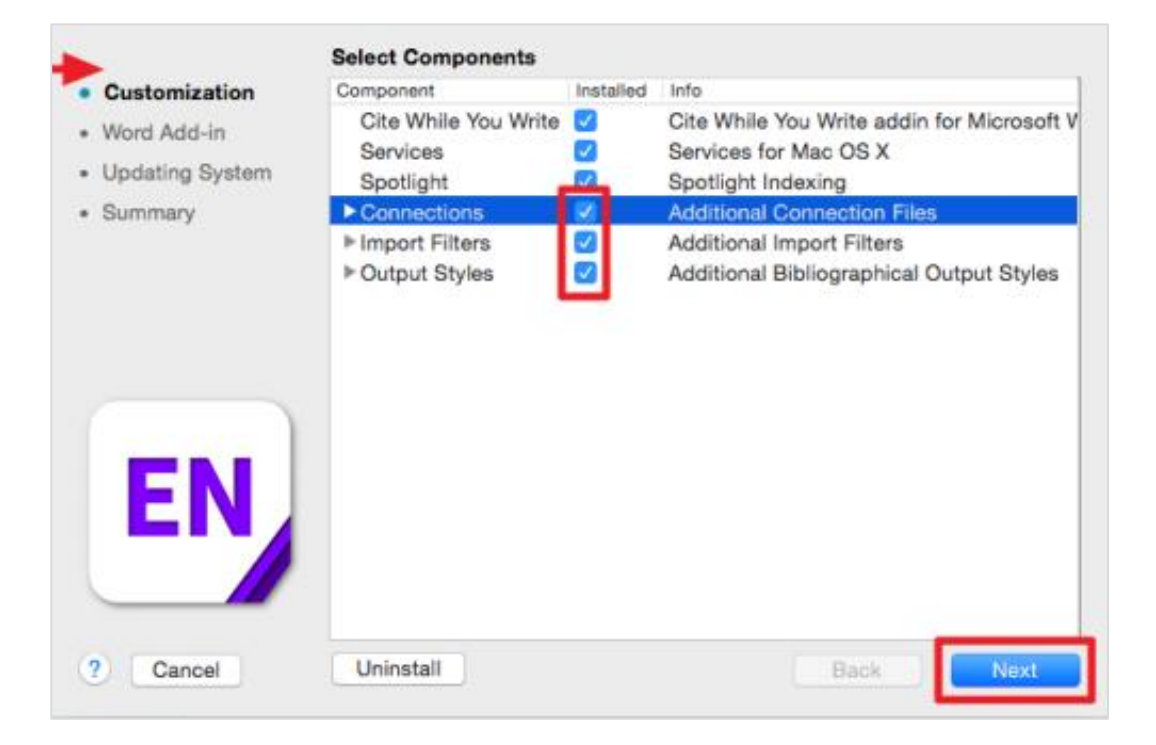